# บทที่ 4

# ิการออกแบบขั้นตอนการทำงานของโปรแกรมและหน้าจอการแสดงผล

# 4.1 การออกแบบขั้นตอนการทำงานของโปรแกรม

ระบบประกอบด้วย 5 ส่วนหลัก คือ ส่วนของผู้ดูแลระบบ ส่วนของเจ้าหน้าที่ ส่วนของ ผู้บริหาร ส่วนของบุคคลทั่วไป และส่วนของสมาชิก

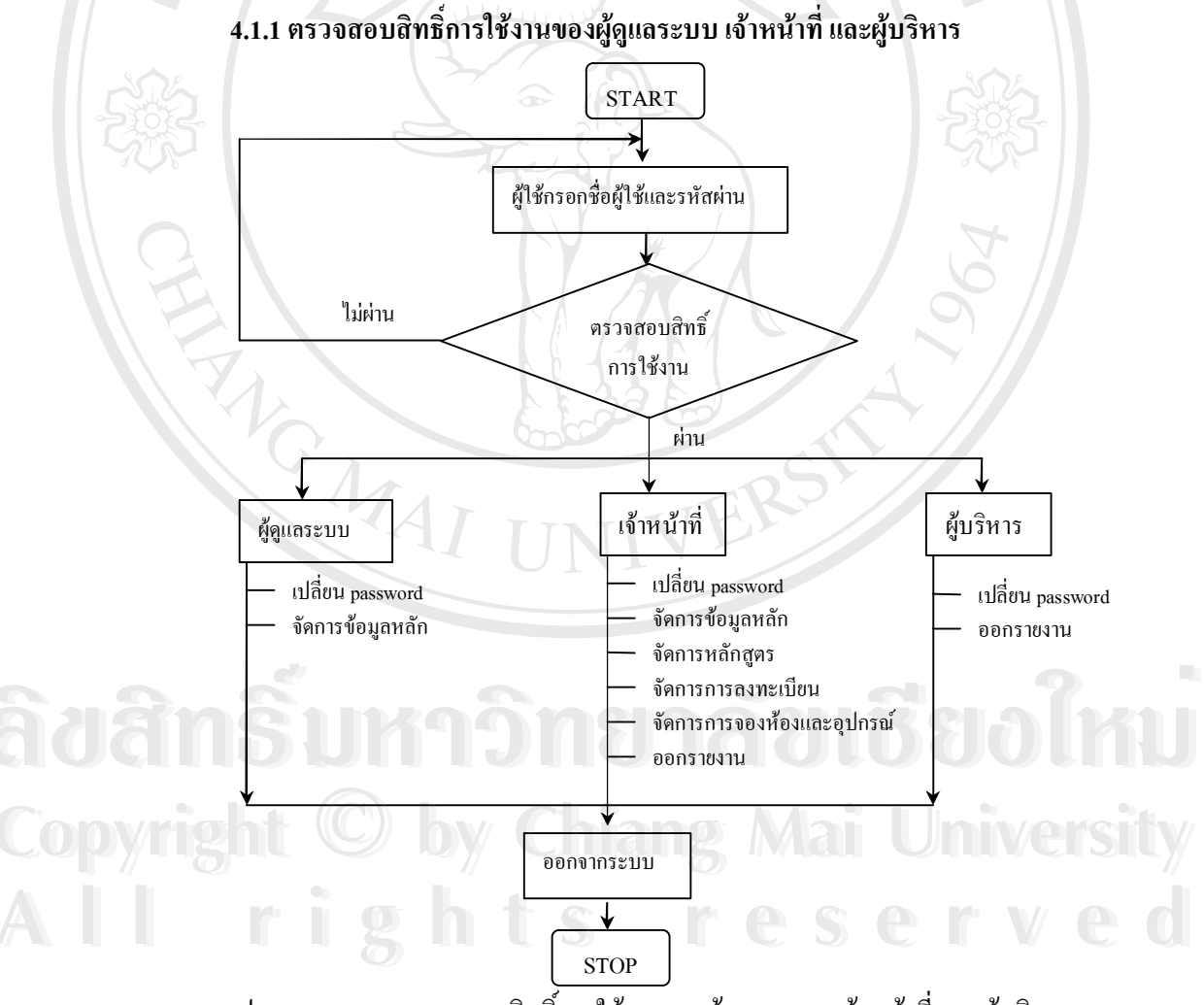

รูป 4.1 แสดงการตรวจสอบสิทธิ์การใช้งานของผู้ดูแลระบบ เจ้าหน้าที่ และผู้บริหาร

ิจากรูป 4.1 การตรวจสอบสิทธิ์การใช้งานของผู้ดูแลระบบ เจ้าหน้าที่ และผู้บริหาร โดยเริ่มจากผู้ใช้ กรอกข้อมูลชื่อผู้ใช้และรหัสผ่าน ระบบจะตรวจสอบสิทธิ์การเข้าใช้งาน ถ้ามีสิทธิ์เข้าใช้งานระบบ จะตรวจสอบว่าเป็นเจ้าหน้าที่กล่มใหน

1) ผู้ดูแลระบบ มีสิทธิ์ดังนี้

1.1) เปลี่ยน password กรอก password เดิม password ใหม่ และ confirm password ระบบจะตรวจสอบว่ากรอก password เดิมถูกหรือไม่ ถ้าไม่ถูกต้องระบบจะแจ้งให้ทราบว่า password เดิมที่กรอกไม่ถูกต้อง ถ้าถูกต้อง จะตรวจสอบว่า password ใหม่กับ confirm password ตรงกันหรือไม่ ถ้าไม่ตรงกันระบบจะแจ้งให้ทราบว่า confirm password ไม่ถูกต้อง ถ้าตรงกันระบบ จะเปลี่ยน password ให้

1.2) จัดการข้อมูลเจ้าหน้าที่ เพิ่ม / ลบ / แก้ไข / ดู ข้อมูลเจ้าหน้าที่

1.3) จัดการข้อมูลหลัก สามารถ เพิ่ม / ลบ / แก้ไข / ดู ข้อมูลหลัก ได้แก่ หลักสูตร วิทยากร ห้องอบรม อปกรณ์ และอาหาร

่ 2) เจ้าหน้าที่ มีสิทธิ์ดังนี้

2.1) เปลี่ยน password

2.2) จัดการข้อมูลหลัก

2.3) จัดการหลักสูตร สามารถ เปิด/ดูข้อมูล/ลบ หลักสูตร ส่งเมล์ประชาสัมพันธ์การ ้เปิดอบรมหลักสูตรให้สมาชิก และสามารถปิดหลักสูตรได้

่ - หากหลักสูตรที่เปิดมีคนจองเข้าอบรมแล้ว เจ้าหน้าที่ไม่สามารถลบหลักสูตรได้ ระบบจะตรวจสอบจำนวนผู้จองหลักสูตรหากจำนวนยังไม่ถึงครึ่งของจำนวนที่รับ ้สีพื้นของตารางตรงหลักสูตรจะเป็นสีแดง ซึ่งถ้าใกล้เวลาที่จะเปิดอบรมแล้วจำนวนยังไม่เกินครึ่ง ้เจ้าหน้าที่สามารถปิดหลักสูตรได้

2.4) จัดการการลงทะเบียน เลือกชื่อหลักสูตร ระบบจะแสดงชื่อสมาชิกที่จองเข้า อบรมหลักสูตร

> เจ้าหน้าที่สามารถกรอกข้อมูลการลงทะเบียน และข้อมูลการจ่ายเงินค่าลงทะเบียน ของสมาชิก พร้อมทั้งออกใบเสร็จให้สมาชิกได้

> หากใค้รับข้อมูลจากสมาชิกว่าจะยกเลิกการจองหลักสูตร โดยสมาชิกไม่สามารถ ้ เข้าไปยกเลิกหลักสูตร ณ เวลานั้นได้ เจ้าหน้าที่สามารถยกเลิกการจองให้ได้

2.5) จัดการการจองห้องและอุปกรณ์ ใค้แก่ จัดการการจองห้อง จองอุปกรณ์ จอง วิทยากร จองอาหาร และโครงการ

จัดการการจองห้อง จองอุปกรณ์ จองวิทยากร จองอาหาร ระบบจะแสดงการจอง ึ ของวันปัจจุบันและการจองที่จองไว้ล่วงหน้า เจ้าหน้าที่สามารถยกเลิกการจองได้ ในกรณีที่ได้รับ ข้อมูลจากสมาชิกว่าจะยกเลิกการจอง โดยสมาชิกไม่สามารถเข้าไปยกเลิกการจอง ณ เวลานั้นได้ เจ้าหน้าที่สามารถยกเลิกการจองให้ได้

้จัดการโครงการ หากสมาชิกต้องการจ่ายเงินการใช้ห้องและอุปกรณ์ ระบบจะ ้ คำนวณค่าใช้จ่ายทั้งหมดทั้งโครงการ เจ้าหน้าที่สามารถบันทึกการจ่ายเงินและออกใบเสร็จให้ได้ ซึ่งใบเสร็จจะออกเป็น และสามารถยกเลิกการจองทั้งโครงการได้ ในกรณีที่ได้รับข้อมูลจากสมาชิก ว่าจะยกเลิกการจอง โดยสมาชิกไม่สามารถเข้าไปยกเลิกการจอง ณ เวลานั้นได้ เจ้าหน้าที่สามารถ ียกเลิกการจองให้ได้ นอกจากนี้ระบบจะสามารถรายงานรายละเอียดโครงการนั้น ๆ ได้ ว่ามีการจอง ห้องและอุปกรณ์อะไรบ้าง และจะคำนวณค่าใช้จ่ายทั้งโครงการให้

2.6) ออกรายงาน ได้แก่

้รายงานสรุปรายละเอียดทั้งหมดตามหลักสูตรที่เปิดอบรม สรุปรายละเอียดของ หลักสูตร ได้แก่ ชื่อหลักสูตร วัน – เวลาที่เปิด ห้อง และอุปกรณ์ที่ใช้ วิทยากร อาหาร จำนวนผู้ ่ ลงทะเบียน และสรุปรายได้จากการเปิดหลักสูตร

้ รายงานจำนวนหลักสูตรที่เปิดตามช่วงเวลาที่ต้องการทราบ กรอกหลักสูตร หรือ ช่วงวันที่เปิดหลักสูตร เพื่อดูจำนวนการเปิดหลักสูตร

- รายงานการใช้ห้องในการจัดงานอบรมตามช่วงเวลา ระบุวัน หรือเวลา เพื่อดูการ ใช้ห้องปริมาณการใช้ห้อง

รายงานการสอนของวิทยากรตามช่วงเวลา ระบุช่วงเวลาเพื่อดูว่าวิทยากรแต่ละ ท่านสอนกี่หลักสูตรและมีรายใด้เท่าไหร่

รายงานรายใค้จากการจัดอบรม ระบุช่วงวันที่ต้องการทราบรายใค้จากการจัด ้อบรม ระบบจะแสดงชื่อหลักสูตรที่เปิดพร้อมกับรายใด้จากหลักสูตรนั้นและรายใด้รวม ณ เวลาที่

รายงานรายใด้จากการจองห้องและอุปกรณ์ ระบุช่วงวันที่ต้องการทราบรายใด้จาก การจองห้องและอุปกรณ์ ระบบจะแสดงชื่อโครงการพร้อมกับรายใด้จากการจองห้องและอุปกรณ์ ของโครงการนั้น และรายใด้รวม ณ เวลาที่ระบุ

- รายงานรายใศ้ทั้งหมด จะรวมรายใค้จากการจัดอบรมและการจองห้องและ อุปกรณ์

- 3) ผู้บริหาร มีสิทธิ์ดังนี้
	- 1) เปลี่ยน password
	- 2) ออกรายงาน

้<br>เจ้าหน้าที่ทุกกลุ่มจะมีการออกจากระบบ ก่อนที่จะจบการทำงาน เพื่อป้องกันไม่ให้ผู้อื่นเข้า มาใช้งานระบบได้

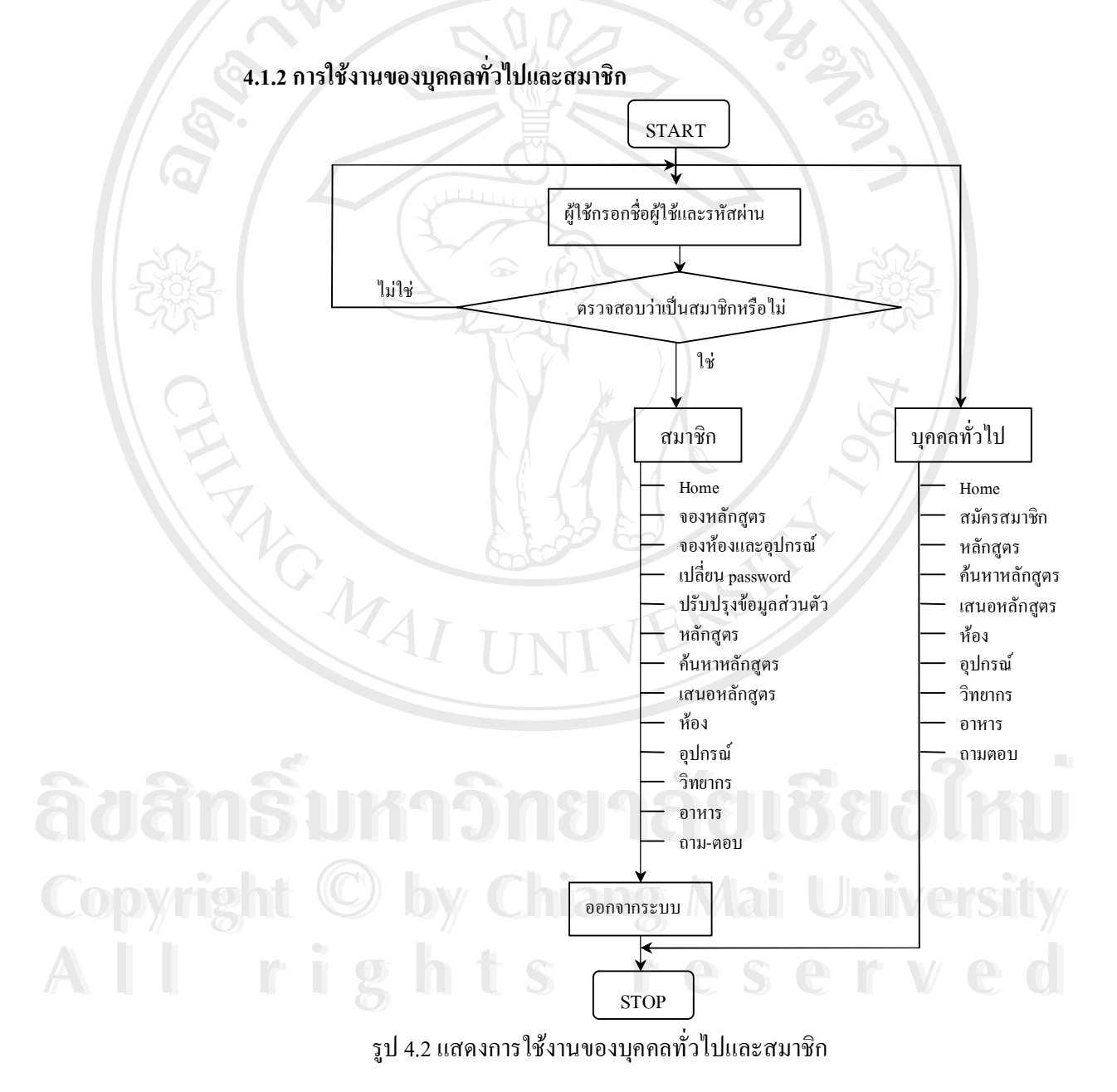

ึจากรูป 4.2 แสคงการใช้งานของส่วนบุคคลทั่วไปและสมาชิก ซึ่งบุคคลทั่วไปสามารถเข้า ึชมเว็บเพจต่าง ๆ ได้ แต่ถ้าต้องการจะจองหลักสูตร หรือจองห้องและอุปกรณ์จะต้องสมัครสมาชิก ้ก่อน และเมื่อเป็นสมาชิกแล้วต้องกรอกชื่อผู้ใช้และรหัสผ่านเพื่อตรวจสอบการเป็นสมาชิกก่อนจึง จะจองได้

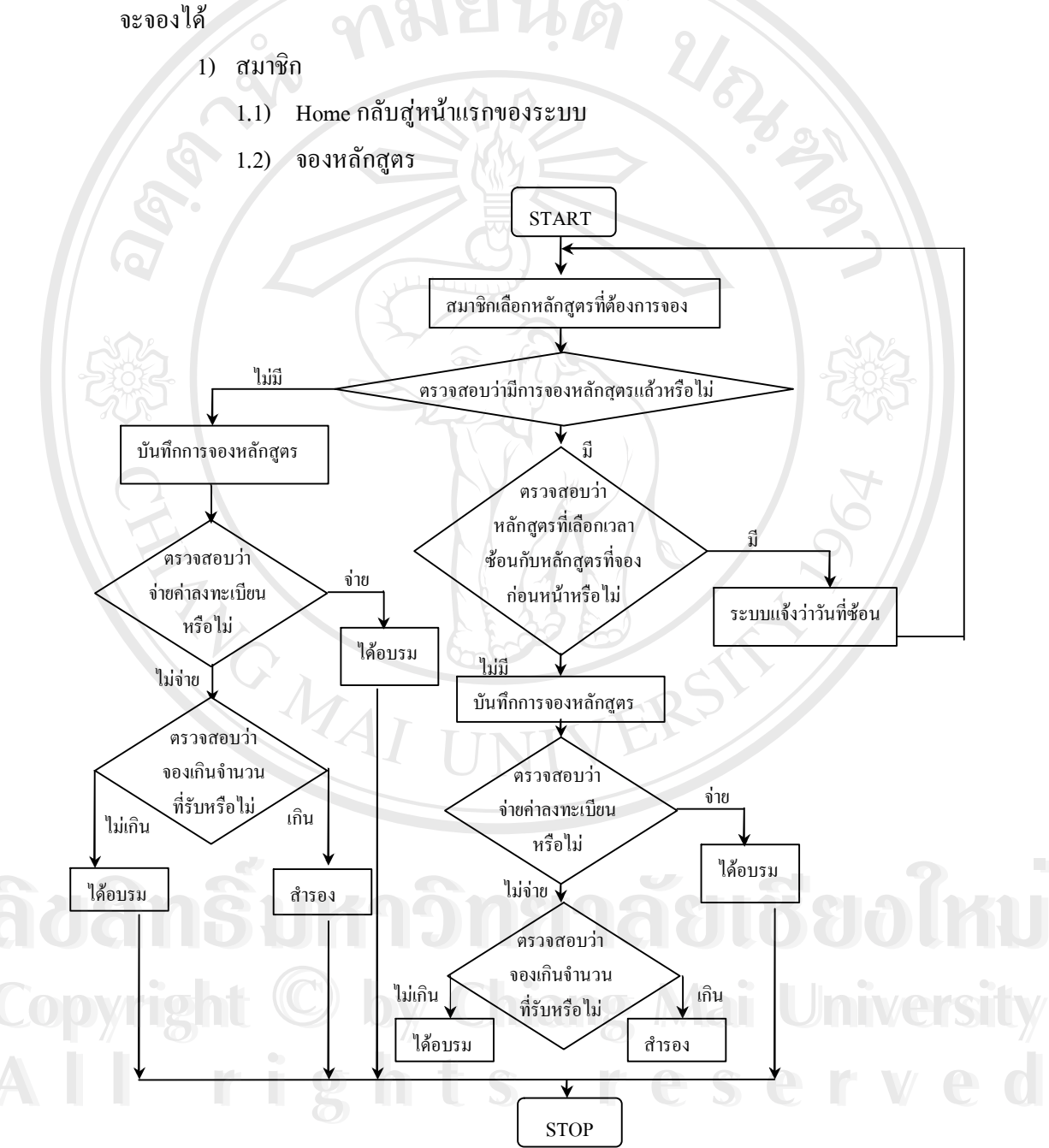

รูป 4.3 แสดงขั้นตอนการจองหลักสูตร

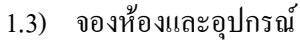

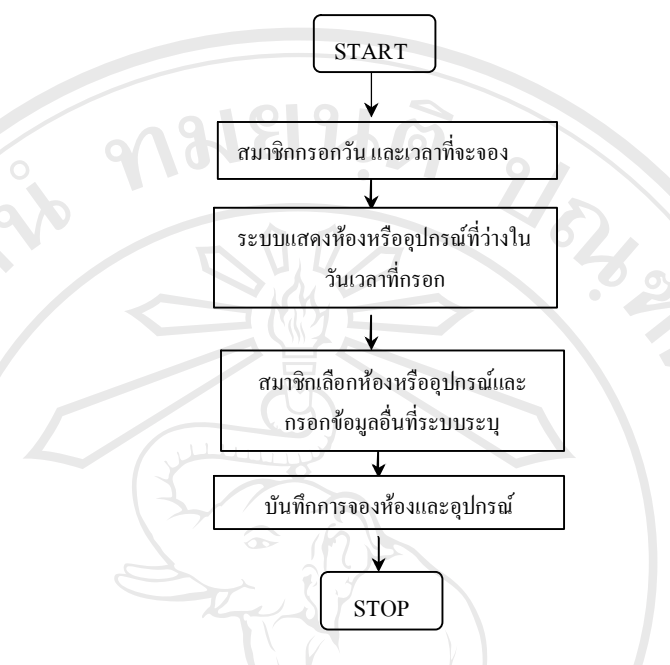

รูป 4.4 แสดงขั้นตอนการจองห้องและอุปกรณ์

ิเปลี่ยน password  $1.4)$ 

ปรับปรุงข้อมูลส่วนตัว สมาชิกปรับปรุงข้อมูลส่วนตัวที่ผิดแล้วทำการบันทึก  $1.5)$ 

1.6) หลักสูตร ระบบแสดงหลักสูตรที่เปิดปัจจุบัน และหลักสูตรทั้งหมดที่เคยมีการ

จัดอบรม

1.7) ค้นหาหลักสูตร ใส่คีย์วิร์ด หรือเวลาที่เปิดอบรม ระบบจะแสดงหลักสูตรที่ ้ค้นหาหากหลักสูตรนั้นมีการเปิดอบรม ระบบจะแสดงวันเวลาที่เปิดอบรมด้วย

่ 1.8) เสนอหลักสูตร เลือกหลักสูตร และวันเวลาที่ต้องการที่ต้องการให้เปิดอบรม ้ระบบจะบันทึกและจะรวมกับข้อมูลการนำเสนอครั้งก่อน ๆ เพื่อดูว่ามีการนำเสนอหลักสูตรใดบ้าง

- 1.9) ห้อง แสดงข้อมูลห้องอบรม
- 1.10) อุปกรณ์ แสดงข้อมูลอุปกรณ์
- 1.11) วิทยากร แสดงข้อมูลวิทยากร
- 1.12) อาหาร แสคงข้อมูลอาหาร

1.13) ถาม – ตอบ เว็บบอร์คไว้ถาม-ตอบเกี่ยวกับงานอบรม งานจองห้องและอุปกรณ์

 $1.14)$  ออกจากระบบ

- 2) บุคคลทั่วไป
	- $2.1)$  Home
	- 2.2) สมัครสมาชิก
	- 2.3) หลักสูตร
	- 2.4) ค้นหาหลักสูตร
	- 2.5) เสนอหลักสูตร
	- $2.6)$  ห้อง
	- 2.7) อุปกรณ์
	- วิทยากร  $2.8)$
	- 2.9) อาหาร
	- 2.10) ถาม ตอบ

## 4.2 การออกแบบหน้าจอการแสดงผล

การออกแบบการแสดงผลของระบบบริหารจัดการงานอบรม สำหรับสถานบริการ เทคโนโลยีสารสนเทศ มหาวิทยาลัยเชียงใหม่ได้แบ่งการแสดงผลออกเป็น 5 ส่วน คือ ส่วนหน้าจอ ้ตรวจสอบการเข้าใช้งานระบบของผู้ดูและระบบ เจ้าหน้าที่และผู้บริหาร ส่วนของผู้ดูแลระบบ ส่วน ของเจ้าหน้าที่ ส่วนของบุคคลทั่วไป และส่วนของสมาชิก ซึ่งแต่ละส่วนจะมีสิทธิ์ในการทำงาน แตกต่างกันไป แต่ในการทำงานบางอย่างจะมีลักษณะที่กล้ายกลึงกัน เช่น ในส่วนของการจัดการ ข้อมูล ดังนั้นเพื่อให้เป็นมาตรฐานเดียวกันของเว็บไซต์ จึงออกแบบในส่วนนี้ให้เป็นลักษณะ เดียวกัน

### ี การออกแบบหน้าจอตรวจสอบการเข้าใช้งานระบบของผู้ดูแลระบบ เจ้าหน้าที่และ  $4.2.1$

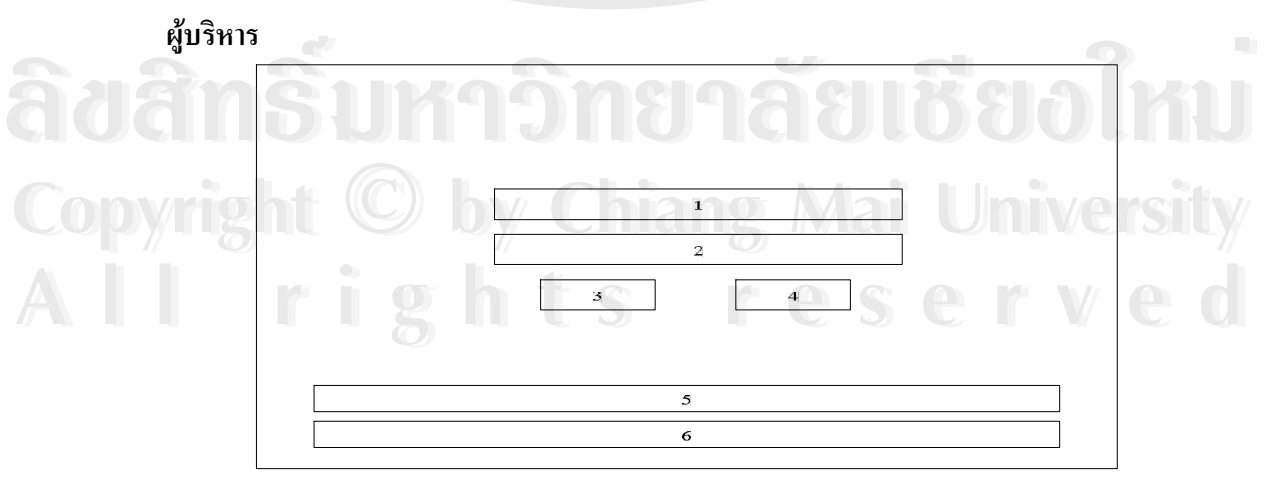

รูป 4.5 แสดงการออกแบบจอภาพหน้าจอตรวจสอบการเข้าใช้งานระบบของผู้ดูแลระบบ เจ้าหน้าที่ และผู้บริหาร

์ จากรูป 4.5 อธิบายส่วนต่างๆ ของหน้าจอ ดังนี้

- 1) หมายเลข 1 รหัสผู้ใช้ แสดงช่องรับรหัสผู้ใช้งาน
- 2) หมายเลข 2 รหัสผ่าน แสดงช่องรับรหัสผ่านของผู้ใช้งาน
- 3) หมายเลข 3 ตกลง แสดงปุ่มตกลง พนักงานสามารถคลิกที่ปุ่มนี้เพื่อล็อกอินเข้าสู่

ระบบ

- 4) หมายเลข 4 ยกเลิก แสดงปุ่มยกเลิก พนักงานสามารถคลิกที่ปุ่มนี้เพื่อออกจากระบบ
- 5) หมายเลข 5 แสดงอีเมล์ (E-mail)ของผู้ดูแลเว็บไซต์
- 6) หมายเลข 6 ส่วนแสดงลิขสิทธิ์ของระบบ
- การออกแบบหน้าจอส่วนของผู้ดูแลระบบ  $4.2.2$

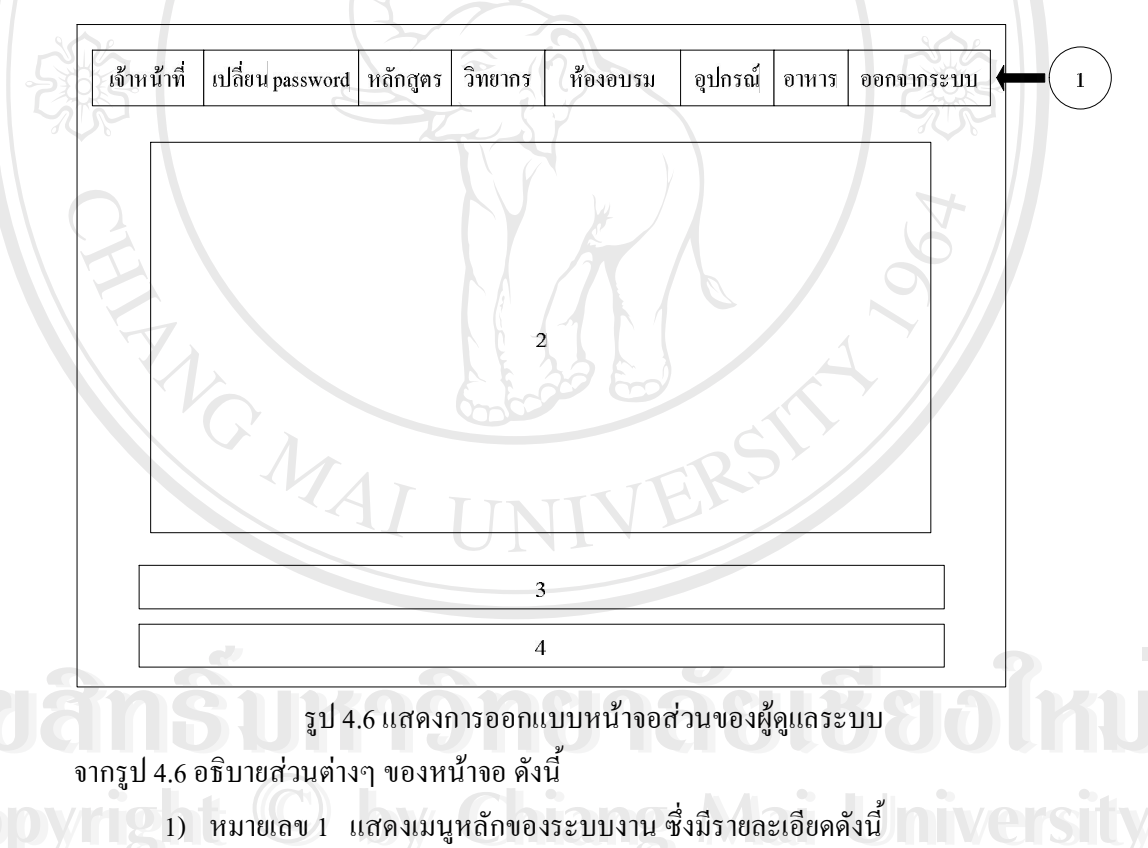

- ้เจ้าหน้าที่ สำหรับจัดการข้อมูลเจ้าหน้าที่ (ดูข้อมูล/เพิ่ม/แก้ไข/ลบ)
- เปลี่ยน PASSWORD สำหรับเปลี่ยน PASSWORD ของผู้ดูแลระบบ
- หลักสูตร สำหรับจัดการหลักสูตร (ดูข้อมูล/เพิ่ม/แก้ไข/ลบ)
- วิทยากร สำหรับจัดการข้อมูลวิทยากร (ดูข้อมูล/เพิ่ม/แก้ไข/ลบ)
- ห้องอบรม สำหรับจัดการข้อมูลห้องอบรม (ดูข้อมูล/เพิ่ม/แก้ไข/ลบ)
- อุปกรณ์ สำหรับจัดการข้อมูลอุปกรณ์ (ดูข้อมูล/เพิ่ม/แก้ไข/ลบ)
- อาหาร สำหรับจัดการข้อมูลอาหาร (ดูข้อมูล/เพิ่ม/แก้ไข/ลบ)
- ออกจากระบบ สำหรับออกจากระบบงาน
- เป็นส่วนแสดงผลหลังจากที่ผู้ดูแลระบบคลิกเมนูหลักของระบบตรง 2) หมายเลข $2$

### หมายเลข 1

- 3) หมายเลข 3 แสดงอีเมล์ (E-mail)ของผู้ดูแลเว็บไซต์
- 4) หมายเลข 4 ส่วนแสดงลิขสิทธิ์ของระบบ
- ุการออกแบบหน้าจอส**่วนของเจ้าหน้าที่**  $4.2.3$

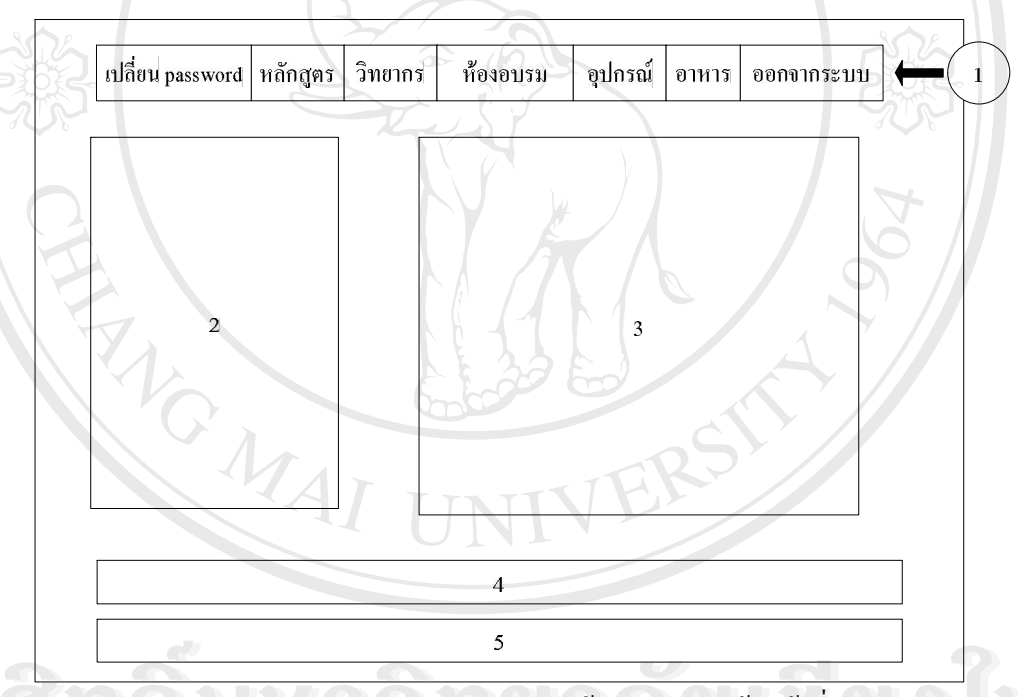

รูป 4.7 แสดงการออกแบบหน้าจอส่วนของเจ้าหน้าที่

์จากรูป 4.7 อธิบายส่วนต่างๆ ของหน้าจอ ดังนี้

- 1) หมายเลข 1 แสดงเมนูหลักของระบบงาน ซึ่งมีรายละเอียดดังนี้
- เปลี่ยน PASSWORD สำหรับเปลี่ยน PASSWORD ของเจ้าหน้าที่
- หลักสูตร สำหรับจัดการหลักสูตร (ดูข้อมูล/เพิ่ม/แก้ไข/ลบ)
- วิทยากร สำหรับจัดการข้อมูลวิทยากร (ดูข้อมูล/เพิ่ม/แก้ไข/ลบ)
- ห้องอบรม สำหรับจัดการข้อมูลห้องอบรม (ดูข้อมูล/เพิ่ม/แก้ไข/ลบ) ц,
- อุปกรณ์ สำหรับจัดการข้อมูลอุปกรณ์ (ดูข้อมูล/เพิ่ม/แก้ไข/ลบ)
- อาหาร สำหรับจัดการข้อมูลอาหาร(ดูข้อมูล/เพิ่ม/แก้ไข/ลบ)
- ออกจากระบบ สำหรับออกจากระบบงาน
- 2) หมายเลข 2 แสดงเมนูการจัดการข้อมูลที่เกี่ยวกับการอบรม ซึ่งมีรายละเอียดดังนี้

้จัดการหลักสูตร สำหรับจัดการหลักสูตร (เปิดอบรม/ดูข้อมูล/แก้ไข/ลบ/จัดการ อุปกรณ์ในหลักสูตรที่เปิดอบรม)

จัดการการลงทะเบียน สำหรับจัดการการลงทะเบียน (ดูข้อมูล/ลงทะเบียน/แก้ไข/  $a_{1}$ 

จัคการการจองห้องและอุปกรณ์ สำหรับจัคการการจองห้องและอุปกรณ์ (ดูข้อมูล/ ตอบรับการจองห้องและอุปกรณ์/แก้ไข/ลบ)

- ้ออกรายงาน สำหรับออกรายงาน ซึ่งรายงานประกอบด้วย
	- \* รายละเอียดหลักสูตร สำหรับรายงานรายละเอียดของการจัดอบรมแต่ละ

หลักสูตร

\* จำนวนหลักสูตรตามช่วงเวลา สำหรับรายงานจำนวนหลักสูตรการฝึกอบรมตาม

ช่วงเวลา

- ึการใช้ห้องตามช่วงเวลา สำหรับรายงานเกี่ยวกับการใช้ห้องอบรมตามช่วงเวลา
- \* รายงานการสอนของวิทยากรตามช่วงเวลา ระบุช่วงเวลาเพื่อดูว่าวิทยากรแต่ละ

ท่านสอนกี่หลักสูตรและมีรายใด้เท่าใหร่

- รายใด้จากงานอบรม
- รายใด้จากการจองห้องและอุปกรณ์
- รายได้ทั้งหมด

3) หมายเลข 3 เป็นส่วนแสดงผลหลังจากที่ผู้ดูแลระบบคลิกเมนูหลักของระบบตรง หมายเลข 1 หรือ หมายเลข 2

r.

erv

- 4) หมายเลข 4 แสดงอีเมล์ (E-mail ) ของผู้ดูแลเว็บไซต์
- 5) หมายเลข 5 ส่วนแสดงลิขสิทธิ์ของระบบ

ights

#### การออกแบบหน้าจอส่วนของผู้บริหาร  $4.2.4$

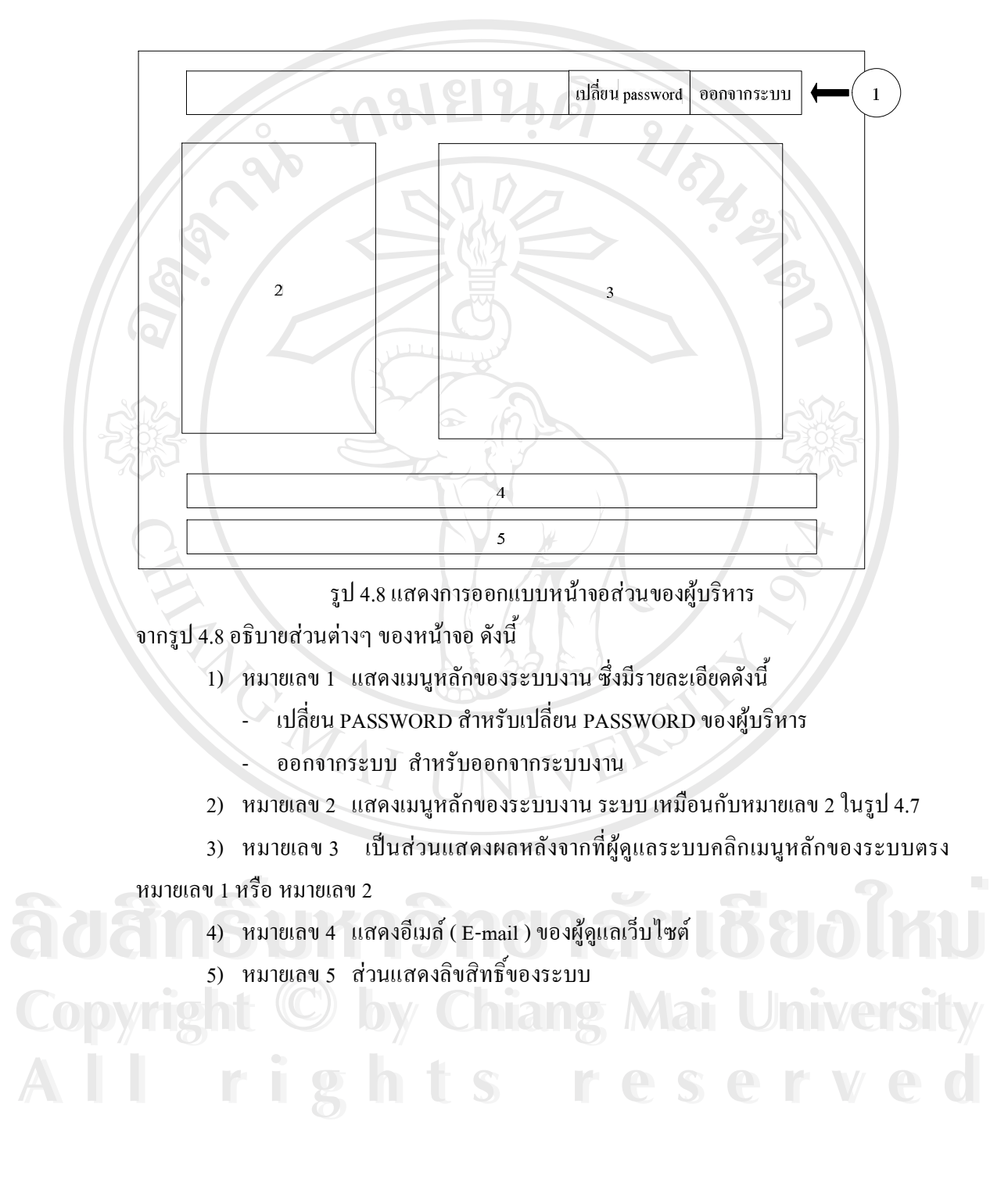

### การออกแบบหน้าจอส่วนของบุคคลทั่วไป  $4.2.5$

หน้าจอแรก

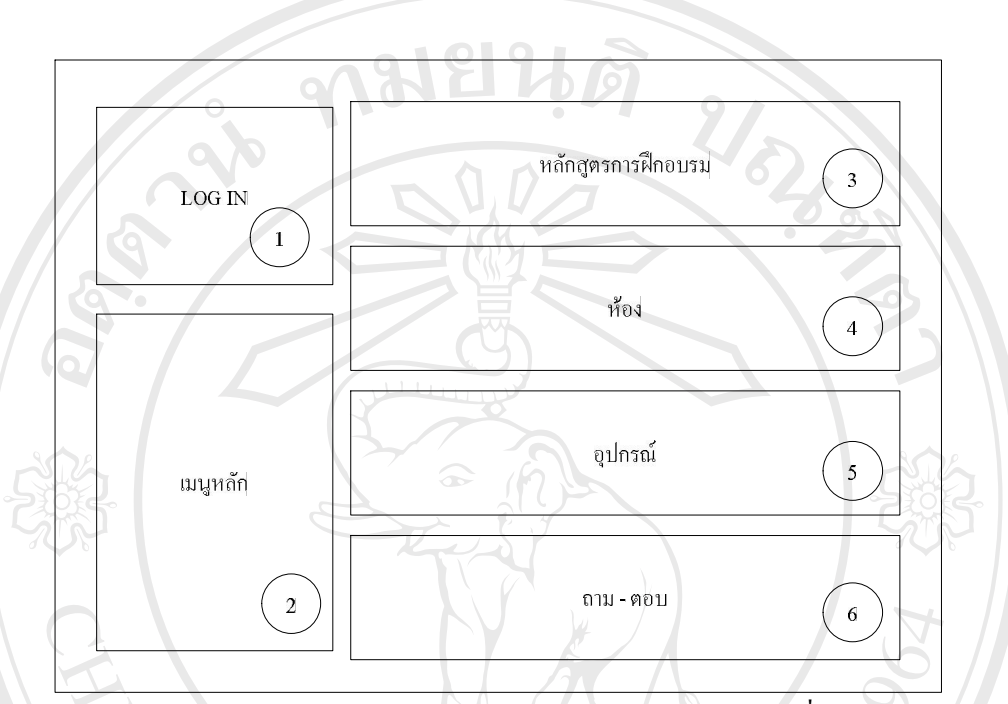

รูป 4.9 แสดงการออกแบบหน้าจอแรกของบุคคลทั่วไป

หน้าจอนี้ใช้สำหรับทุกคนที่สนใจในเรื่องของงานอบรม จากรูป 4.9 อธิบายส่วนต่างๆ ของ หน้าจอ ดังนี้

1) หมายเลข 1 สำหรับให้สมาชิกล็อกอินเข้าใช้งานระบบเพื่อจองหลักสูตร หรือจองห้อง และอุปกรณ์ ซึ่งมีรายละเอียดดังนี้

- รหัสผู้ใช้ แสคงช่องรับรหัสผู้ใช้ของผู้ที่ต้องการใช้งานระบบ
- รหัสผ่าน แสดงช่องรับรหัสผ่านของผู้ที่ต้องการใช้งานระบบ

ปุ่มตกลง คลิกเพื่อตรวจสอบการเข้าใช้งาน

2) หมายเลข 2 แสดงเมนูหลักของระบบงาน ซึ่งมีรายละเอียดดังนี้

HOME สำหรับแสดงหน้าจอแรกของเว็บไซต์

สมัครสมาชิก จะแสดงหน้าจอสมัครสมาชิกสำหรับให้ผู้ที่สนใจจะจองหลักสูตร

หรือจองห้องและอุปกรณ์ต้องสมัครสมาชิกก่อนจึงจะจองได้

- หลักสูตร จะแสดงหน้าจอสำหรับดูข้อมูลหลักสูตรที่เปิดอบรม
- ้ค้นหาหลักสูตร จะแสดงหน้าจอสำหรับค้นหาหลักสูตรที่สนใจ

้ เสนอหลักสูตร จะแสดงหน้าจอสำหรับเสนอหลักสูตรและเวลาที่ต้องการให้เปิด

อบรม

- ห้อง จะแสดงหน้าจอสำหรับดูข้อมูลห้องอบรม
- อุปกรณ์ จะแสดงหน้าจอสำหรับดูข้อมูลอุปกรณ์
- วิทยากร จะแสดงหน้าจอสำหรับดูข้อมูลวิทยากร
- อาหาร จะแสคงหน้าจอสำหรับดูข้อมูลอาหาร
- ถาม ตอบ จะแสดงหน้าจอสำหรับถาม-ตอบเรื่องต่าง ๆ ที่เกี่ยวกับการอบรม
- 3) หมายเลข 3 แสดงข้อมูลของหลักสูตรที่เปิดอบรมทั้งหมดที่ผู้ใช้งานสามารถจองได้
- 4) หมายเลข 4 แสดงข้อมูลของห้องอบรม
- 5) หมายเลข 5 แสดงข้อมูลของอุปกรณ์
- 6) หมายเลข 6 แสดงหัวเรื่องเกี่ยวกับการถาม-ตอบ

## หน้าจอแสดงผลจากการเลือกเมนูตรงหมายเลข 2 ของหน้าจอแรก

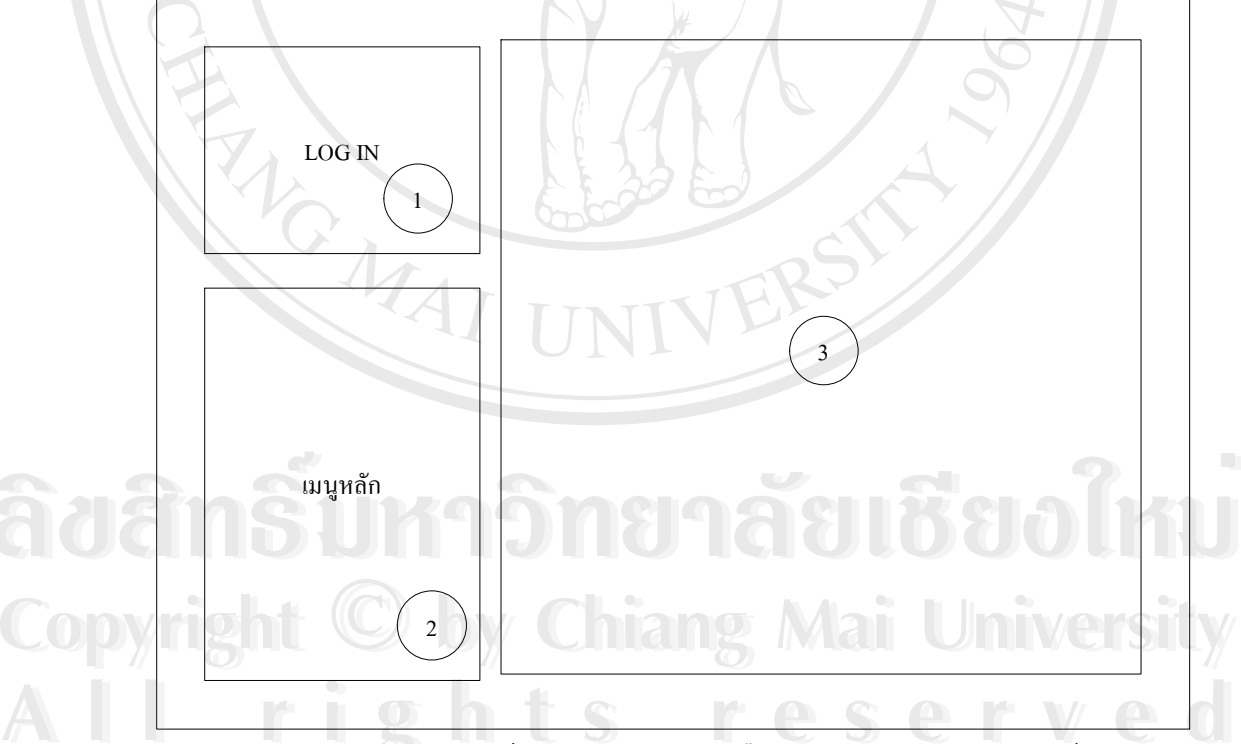

รูป 4.10 แสดงการออกแบบหน้าจอแสดงผลจากการเลือกเมนูตรงหมายเลข 2 ของหน้าจอแรก

์ จากรูป 4.10 อธิบายส่วนต่างๆ ของหน้าจอ ดังนี้

- 1) หมายเลข 1 สำหรับให้สมาชิกล็อกอินเข้าใช้งานระบบ เหมือนกับหมายเลข 1 ในรูป
- 4.9
- 2) หมายเลข 2 แสดงเมนูหลักของระบบงาน ระบบ เหมือนกับหมายเลข 2 ในรูป 4.9
- 3) หมายเลข 3 เป็นส่วนแสดงผลหลังจากที่ผู้ใช้คลิกเมนูหลักของระบบตรง หมายเลข 2

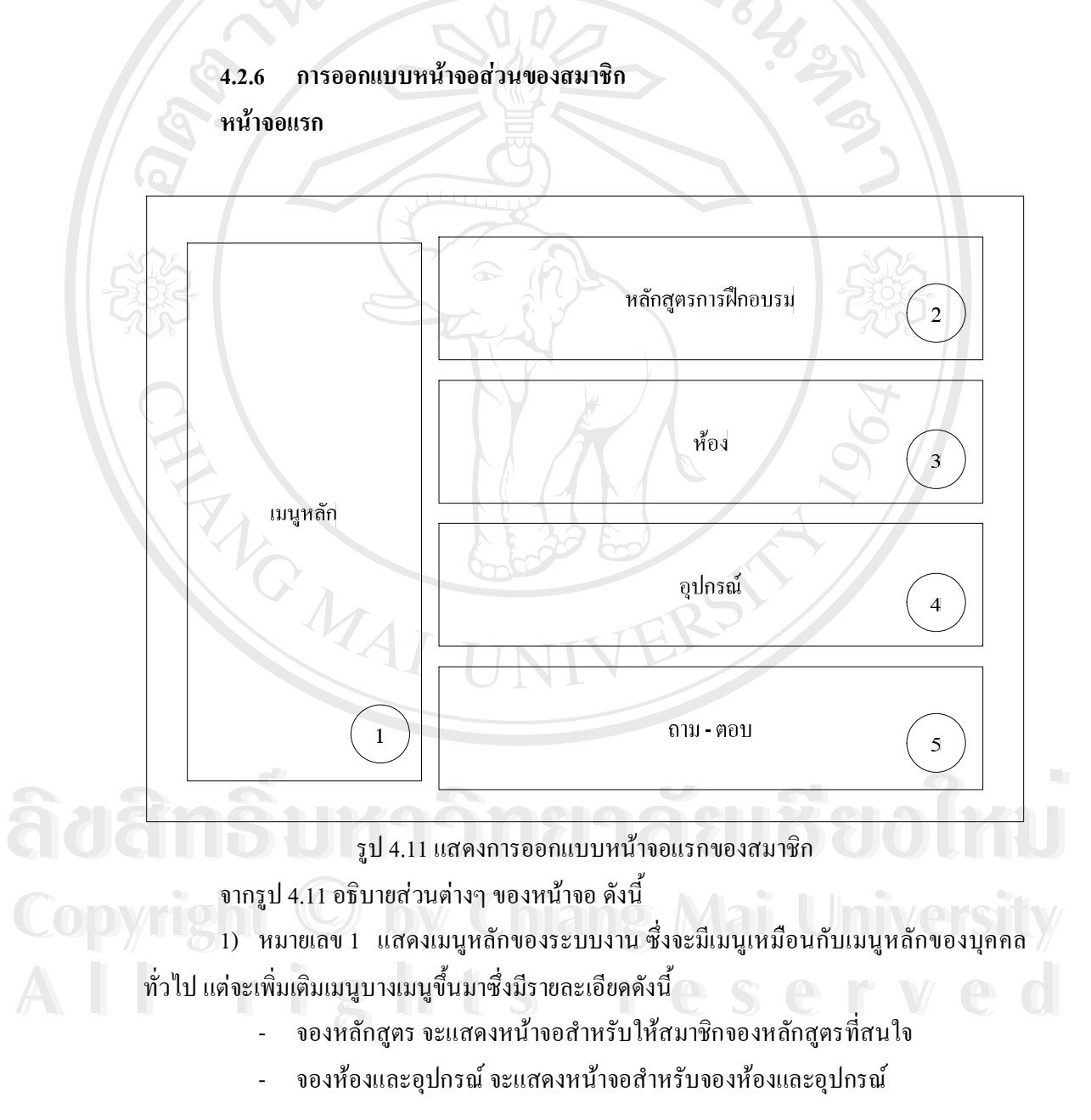

- เปลี่ยน PASSWORD จะแสดงหน้าจอสำหรับให้สมาชิกเปลี่ยน Password
- ปรับปรุงข้อมูลส่วนตัว จะแสดงหน้าจอสำหรับให้สมาชิกสามารถปรับปรุงข้อมูล

ของตัวเองได้

- ออกจากระบบ สำหรับออกจากระบบงาน
- 2) หมายเลข 2 แสดงข้อมูลของหลักสูตรที่เปิดอบรมทั้งหมดที่ผู้ใช้งานสามารถจองได้
- 3) หมายเลข 3 แสดงข้อมูลของห้องอบรม
- 4) หมายเลข 4 แสดงข้อมูลของอุปกรณ์
- 5) หมายเลข 5 แสดงหัวเรื่องเกี่ยวกับการถาม-ตอบ

## หน้าจอแสดงผลจากการเลือกเมนูตรงหมายเลข 1 ของหน้าจอแรก

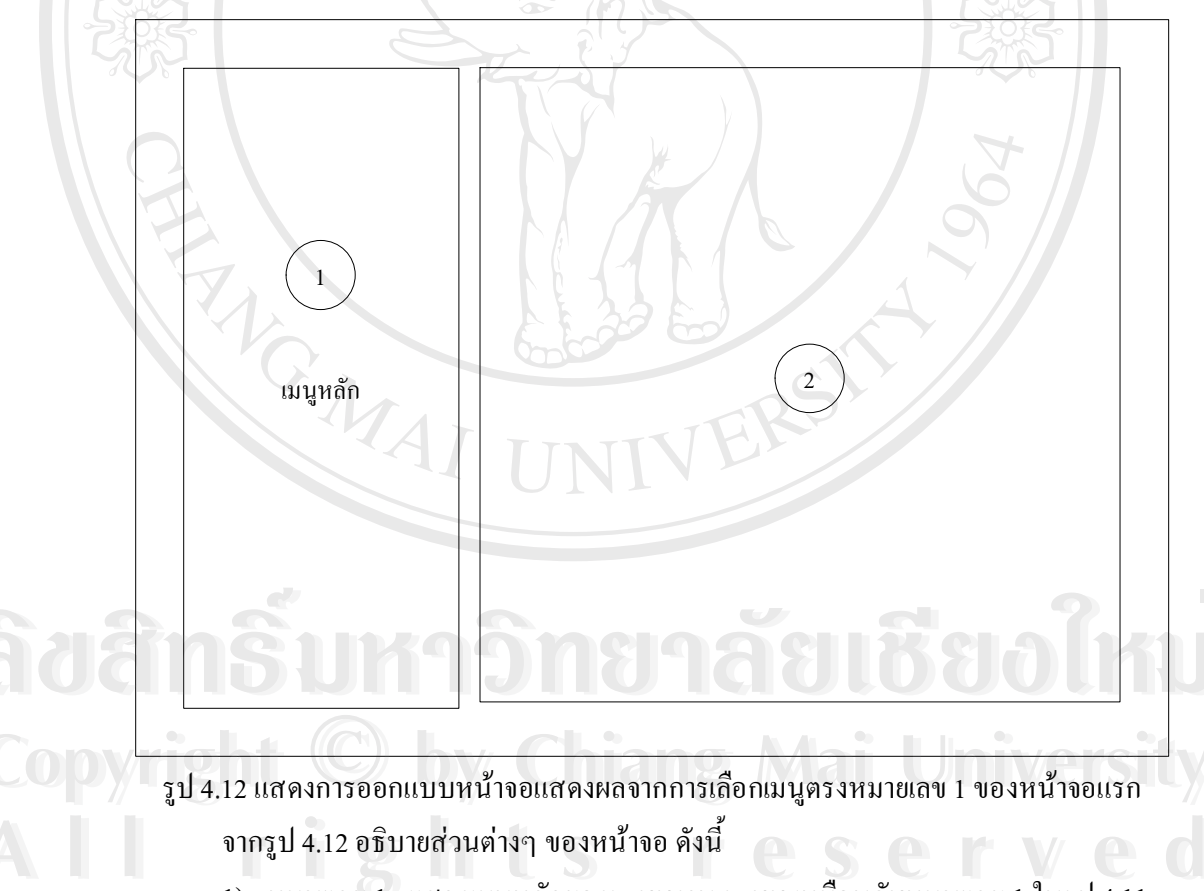

1) หมายเลข 1 แสดงเมนูหลักของระบบงาน ระบบ เหมือนกับหมายเลข 1 ในรูป 4.11

้เป็นส่วนแสคงผลหลังจากที่สมาชิกคลิกเมนูหลักของระบบตรง 2) หมายเลข 2 หมายเลข 1

ดังที่กล่าวไว้ข้างต้นว่าในการจัดการข้อมูลต่าง ๆ จะมีลักษณะหน้าจอเหมือนกันซึ่งมี รายละเอียดดังนี้

1) หน้าจอจัดการข้อมูล

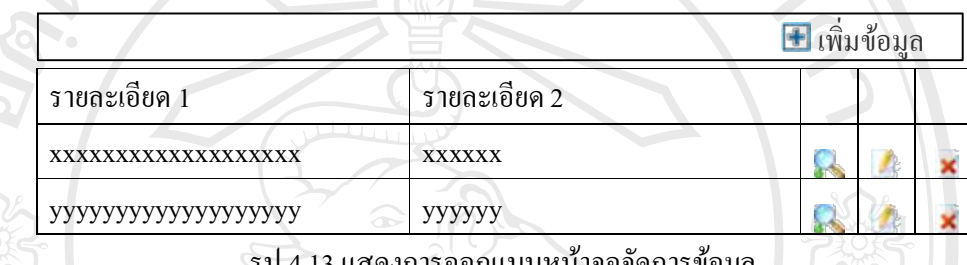

รูป 4.13 แสดงการออกแบบหน้าจอจัดการ ขอมูล

± เพิ่มข้อมูล จะแสดงหน้าจอสำหรับเพิ่มข้อมูลนั้น ๆ

้ รายละเอียด 1 และ รายละเอียด 2 จะแสดงข้อมูลสำคัญในเรื่องนั้น <sub>โ</sub>

- **่ใจ**จะแสดงหน้าจอสำหรับดูรายละเอียดทั้งหมด
- 1 จะแสดงหน้าจอสำหรับแก้ไขข้อมูล
- × จะแสคงหน้าจอสำหรับลบข้อมูล

2) หน้าจอเพิ่ม/แก้ไข/ลบข้อมูล

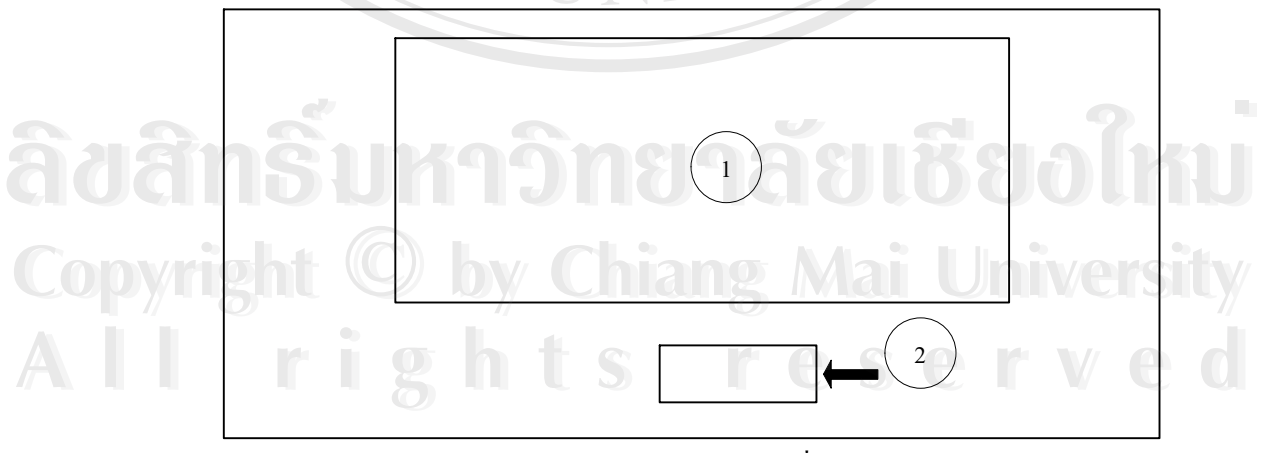

รูป 4.14 แสดงการออกแบบหน้าจอการเพิ่ม/แก้ไข/ลบข้อมูล

์ จากรูป 4.14 อธิบายส่วนต่างๆ ของหน้าจอ ดังนี้

- 1) หมายเลข 1 จะเป็นส่วนสำหรับกรอกข้อมูลต่าง ๆ
- 2) หมายเลข 2 จะเป็นปุ่มสำหรับสั่งให้ระบบเพิ่ม / แก้ไข / ลบ ข้อมูลที่กรอกลงใน

ฐานข้อมูล

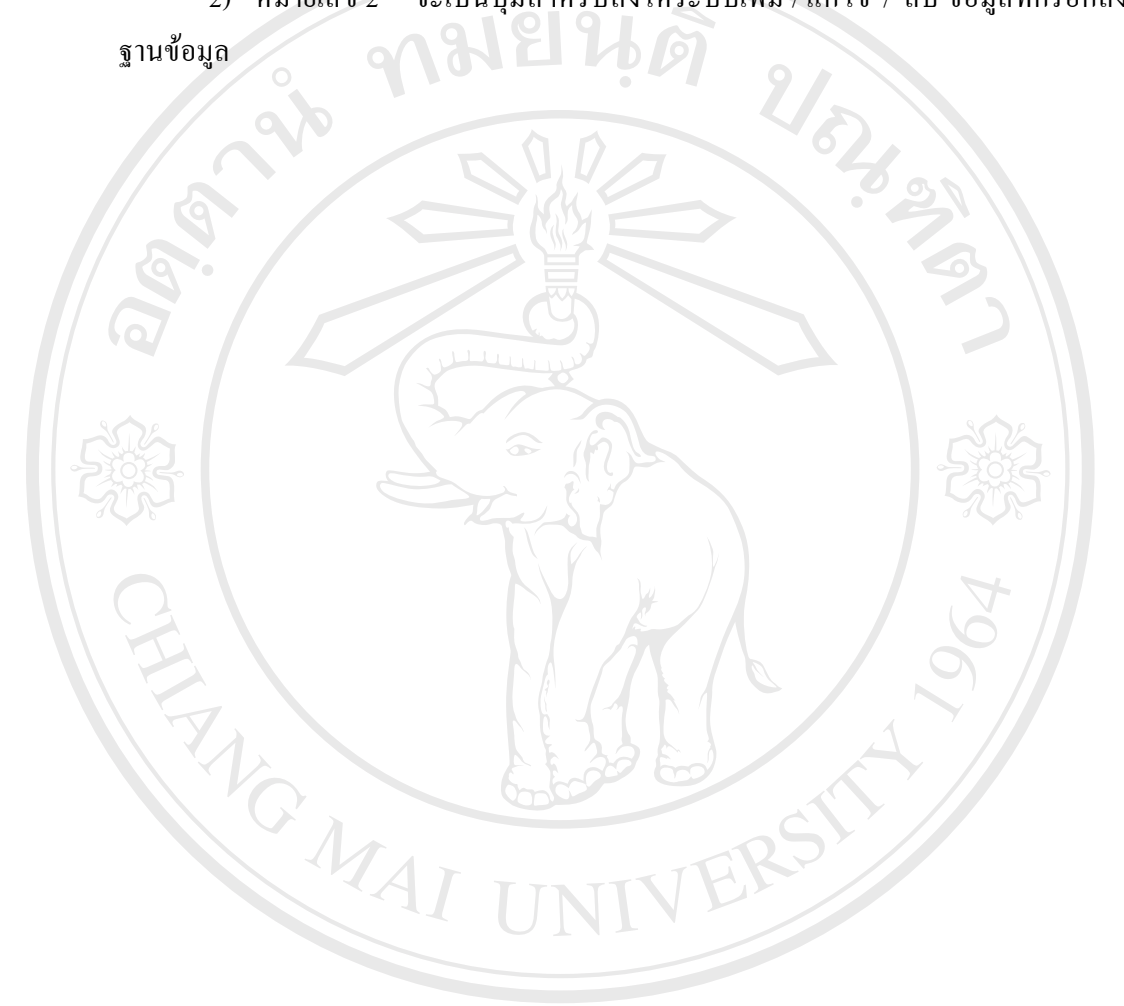

ลิขสิทธิ์มหาวิทยาลัยเชียงไหม **Copyright C by Chiang Mai University** All rights reserved